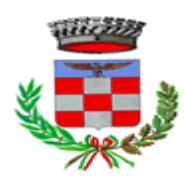

 **COMUNE DI TERNO D'ISOLA**

 **Provincia di Bergamo**

# **VADEMECUM DEL SERVIZIO DI RISTORAZIONE SCOLASTICA**

Gentile Famiglia,

di seguito raggruppiamo in un unico documento tutti i servizi informatici attivati dal Comune di Terno d'Isola per il servizio di Refezione scolastica sempre nell'ottica di una maggiore digitalizzazione ed informatizzazione dei servizi comunali.

Per consentire il funzionamento ottimale del sistema è indispensabile la collaborazione di tutti Voi genitori, garantendo dall'Ufficio Pubblica Istruzione il supporto necessario per qualsiasi necessità ed informazione.

## **1. PRENOTAZIONE/DISDETTA PASTO GIORNALIERO.**

La presenza di ciascun alunno iscritto sarà registrata in automatico dal sistema informatizzato nei giorni di erogazione del servizio mensa previsti dal proprio orario scolastico, senza bisogno di prenotazione da parte del genitore o del personale scolastico, e dal calendario scolastico.

La presenza giornaliera determinerà la detrazione di un singolo buono pasto dal **conto virtuale prepagato** dell'alunno, secondo la tariffa prestabilita di ciascuno.

Pertanto è fondamentale l'intervento del genitore per **registrare l'assenza** attraverso una delle 2 modalità sotto indicate. **In caso contrario il pasto verrà erogato e il costo del buono pasto verrà detratto dal conto virtuale, nonostante l'assenza dell'alunno.**

**Si sottolinea quindi che è RESPONSABILITA' DEI GENITORI SEGNALARE le assenze dalla mensa del proprio/a figlio/a attraverso l'utilizzo dell'App Spazio Scuola entro l'orario stabilito dal regolamento del servizio.**

**Si ricorda che l'addebito parte PER TUTTI DAL PRIMO GIORNO UFFICIALE DI APERTURA DELLA MENSA PER OGNI SCUOLA, RACCOMANDIAMO SOPRATTUTTO AI NUOVI ISCRITTI DELLA SCUOLA DELL'INFANZIA, per evitare come ogni anno disguidi, CHE SARA' DOVERE DI OGNI GENITORE SEGNARE L'ASSENZA FIN DA SUBITO (presumibilmente la scuola dell'infanzia partirà giovedì 05 settembre 2024) SOPRATTUTTO SE IL LORO FIGLIO/A DOVRA' FARE L'INSERIMENTO, OGNI BAMBINO HA UN PROPRIO ORARIO DIFFERENZIATO ALL'INIZIO DELL'ANNO CONCORDATO CON LE INSEGNANTI QUINDI I GENITORI DOVRANNO PROVVEDERE FIN DAL PRIMO GIORNO DI SCUOLA ANCHE SE NON SI FERMERANNO IN MENSA A SEGNALARE L'ASSENZA ALTRIMENTI IL PASTO VERRA' ADDEBITATO.**

Queste le **modalità di registrazione dell'assenza** dell'alunno:

## **A) Tramite smartphone APP "SPAZIOSCUOLA"**

Mediante la APP sul proprio smartphone sarà possibile segnalare l'assenza del proprio figlio in una o più giornate. Per visualizzare la funzionalità, accedere all'applicazione e selezionare l'icona del **menù** (le quattro barrette orizzontali in alto a sinistra nella schermata), quindi selezionare la funzione **Assenza/Pasto in** 

**bianco**. Una volta selezionato il servizio mensa, sarà visualizzato il calendario del mese corrente. Per spostarsi da un alunno all'altro, in caso di più figli che usufruiscono del servizio mensa, selezionarne i nomi in alto nella schermata.

Tutte le modifiche registrate in precedenza saranno evidenziate nelle rispettive date con due colori:

- In **ROSSO** le segnalazioni di **ASSENZA**
- In **GRIGIO** le date non gestibili perché antecedenti alla data odierna
- In **ARANCIONE** le segnalazioni di **PASTO IN BIANCO** (valido solo per la data selezionata)

Per registrare l'assenza o modificare quelle già impostate, è sufficiente toccare la data desiderata. Al primo tocco, la data si colorerà di rosso ad indicare un'assenza, al secondo tocco diventerà arancione ad indicare una presenza con pasto in bianco, al terzo tocco tornerà bianca per indicare una presenza normale.

# **Non è possibile modificare le presenze nel passato.**

**La presenza per la data del giorno corrente è modificabile fino alle ore 9.30, non oltre.**

È possibile gestire le assenze per il mese corrente e quello successivo.

**Una volta completato l'inserimento delle modifiche, selezionare CONFERMA per inviarle al sistema: sarà visualizzato un messaggio riepilogativo per una controverifica: selezionare OK per proseguire.**

# **B) Tramite INVIO SMS DI DISDETTA PASTO**

Per coloro che non hanno dimestichezza con l'APP, è data la possibilità di registrare l'assenza dell'alunno attraverso SMS inviato ad un numero di cellulare predeterminato, secondo le seguenti indicazioni:

- Numero di cellulare a cui inviare l'SMS giornaliero di disdetta del singolo pasto: **3202041924;**
- L'SMS dovrà essere inviato dal genitore **unicamente** dal numero di cellulare indicato nella domanda di iscrizione al servizio mensa presentata al Comune. Qualsiasi SMS inviato da numeri di cellulari differenti e non comunicati al Comune non verrà riconosciuto dal sistema, il pasto sarà prenotato e quindi addebitato;
- Sul cellulare da cui il genitore invia l'SMS deve essere abilitata la visualizzazione del numero del mittente degli SMS: gli SMS con numero mittente nascosto non saranno elaborati dal sistema;
- Sarà possibile inoltrare l'SMS dalle ore **17:00** del giorno precedente all'assenza alle ore **9.30** del giorno corrente. Prima ed oltre gli orari indicati, l'SMS non sarà acquisito dal sistema e quindi automaticamente scartato.

Il testo degli SMS dovrà **rigorosamente** rispettare queste caratteristiche per permettere al sistema di decifrare correttamente l'esigenza del genitore:

Il testo degli sms dovrà **rigorosamente** rispettare queste caratteristiche per permettere al sistema di decifrare correttamente l'esigenza del genitore:

- **PAN** del bambino
- **Spazio**
- **A** = per annullare il pasto (quindi per segnalare l'assenza)
- **Spazio**
- **1 o altra cifra** = numero di giorni di assenza consecutivi, **fino ad un massimo di 5** (si intendono giorni solari dal lunedì alla domenica non i giorni di presenza in mensa)

Esempi:

- **34 A 1** = sms di disdetta giornaliera della prenotazione per n.1 giorno per il pan 34
- **34 A 4** = sms di disdetta della prenotazione per 4 giorni consecutivi (si intendono inclusi sabato, domenica e festività se previsti nel conteggio dei giorni consecutivi) per il pan 34

## **Si raccomanda espressamente al genitore che invierà l'SMS per le tipologie innanzi indicate, di attenersi agli SPAZI ed alle lettere che dovranno essere scritte solo in MAIUSCOLO (esempio: A=Assenza).**

# **Quando non occorre registrare l'assenza**

➢ Non sarà necessario disdire il pasto nei giorni di **chiusura delle scuole** (festivi, ponti, santo patrono, ordinanze di chiusura); dato che il servizio mensa non sarà erogato il sistema attribuirà automaticamente l'assenza, per eventuali quarantene, gite e visite d'istruzione sia di classe che singole, dovranno provvedere i genitori ad inserire l'assenza!!!!!

## **Precisazioni**

- ➢ **La mancata registrazione dell'assenza** dell'alunno entro i termini previsti comporterà l'addebito del buono pasto, comunque erogato dalla Ditta appaltatrice, di cui il Comune non potrà assumersi l'onere;
- ➢ **L'uscita anticipata dell'alunno** dal plesso scolastico per vari motivi personali non previsti oltre le ore 9.30, comporterà l'addebito del pasto;
- ➢ **Si raccomanda di inviare le assenze tramite APP o tramite SMS, considerando che non potranno essere apportate modifiche con la APP se sarà stato inviato l'SMS, e viceversa.**

## **2. MODALITA' DI PAGAMENTO**

#### **IL SERVIZIO PREVEDE IL PAGAMENTO ANTICIPATO TRAMITE RICARICA NON A SERVIZIO FRUITO.**

Dovrà essere **effettuata una ricarica di pagamento per ciascun figlio**. La ricarica potrà essere effettuata sia dal PORTALE WEB (tramite PC), sia dalla APP Spazio Scuola (tramite smartphone), mediante le modalità di seguito specificate:

#### **tramite PC**

- cliccare su "RICARICA",
- scegliere la "Categoria di servizio" REFEZIONE
- inserire l'importo scelto nel riquadro sotto la voce "Ricarica"
- cliccare successivamente su "PAGA ONLINE" oppure su "PAGA PRESSO PSP".

#### **tramite APP**

- dal menù in alto a sinistra selezionare 'Pagamenti'
- inserire l'importo scelto nello spazio a destra sopra la dicitura 'importo', nel rigo del servizio scelto MENSA
- cliccare su "Procedi con il pagamento".
- cliccare successivamente su "PAGA ONLINE" oppure su "PAGA PRESSO PSP".

#### **"PAGA ONLINE"**

#### Scegliendo **"PAGA ONLINE" si potrà accedere con il proprio identificativo SPID oppure con l'indirizzo e-mail. La RICARICA** potrà essere effettuata **direttamente** mediante **CARTA DI CREDITO** o le **altre modalità elencate (Conto Corrente o Altri metodi di pagamento).**

Sarà visualizzato un elenco di prestatori di servizi di pagamento (Istituti di credito) che si potrà scegliere in base alle commissioni più vantaggiose applicate al servizio. Al termine dell'operazione sarà disponibile una ricevuta relativa al pagamento effettuato e una copia di questa sarà comunque scaricabile, nel giro di qualche giorno, dalla sezione dedicata al riepilogo dei dati di pagamento.

#### **"PAGA PRESSO PSP" (es. tabaccai, SISAL, Pay Tipper, Lottomatica, banche aderenti a PagoPA)**

Scegliendo **"PAGA PRESSO PSP" la RICARICA** potrà essere effettuata **con GENERAZIONE ED EVENTUALE STAMPA dell'AVVISO DI PAGAMENTO, da pagare presso un PSP** (Prestatore di servizio di pagamento).

Dopo aver cliccato sul pulsante "Paga presso PSP", si aprirà la schermata che riporterà le "**Informazioni utili**" per effettuare il pagamento (**Importo - Codice Fiscale Ente Creditore** - **Numero Avviso di Pagamento**).

Sarà possibile inserire un indirizzo **E-mail** in un campo dedicato per ricevere via e-mail il riepilogo delle informazioni necessarie al pagamento in formato PDF oppure (solo dal PORTALE WEB) cliccare su "**Scarica avviso di pagamento**" per scaricare il documento utile per effettuare il pagamento e, volendo, procedere alla relativa stampa. Con le **"informazioni utili alla ricarica"** o con l'**Avviso di pagamento** generato sarà possibile recarsi nei punti vendita aderenti a PagoPA (es. tabaccai, SISAL, Pay Tipper, Lottomatica, banche aderenti a PagoPA) ed effettuare il pagamento.

#### **È possibile effettuare il pagamento anche attraverso il proprio Internet banking se abilitato ai pagamenti PagoPA.**

## **"PAGAMENTO ATTRAVERSO PUNTO LIS" (VEDI ALLEGATO)**

## **"PAGAMENTO CON SEPA DIRECT DEBIT - EX RID" - (Commissione su ogni addebito €. 1,00)**

L'ex RID, rapporto interbancario diretto, è quella modalità di pagamento che permette l'addebito automatico sul conto corrente del cliente.

Entro i primi venti giorni del mese verrà automaticamente addebitato a mezzo SDD l'importo corrispondente alle presenze rilevate e registrate sul sistema nel mese precedente. Per attivare questa modalità di pagamento, solo la prima volta, è necessario compilare l'apposito modulo disponibile presso l'Ufficio Istruzione e inviarlo via e-mail a[: terno@sercar.it](mailto:terno@sercar.it)

## **3. COME ACCEDERE AD APP SPAZIOSCUOLA E PORTALE WEB**

## **A. Tramite smartphone: APP "SPAZIOSCUOLA"**

La prima cosa da fare è **scaricare l'applicazione (APP),** compatibile con versione Android 4.4 o superiore, iOS 9 o superiore. Questi i passaggi da seguire:

- Collegarsi a Google Play Store (Android) o App Store (iOS)
- Cercare "spazioscuola" (tutto attaccato) nel campo di ricerca delle app
- Selezionare l'app **SpazioScuola** (icona riportata a lato)
- Premere **Installa**, quindi **Accetto** Al primo avvio dell'app inserire nell'apposito campo il **Codice di Attivazione 7081291201** valido per il Comune di Terno d'Isola. Quindi premere il pulsante **Attiva**.
- Accedere con il proprio SPID o C.I.E.

## **B. Tramite PC: SITO INTERNET "SERVIZI SCOLASTICI"**

La prima cosa da fare è collegarsi al sito del Comune di Terno d'Isola **[https://www.comune.ternodisola.bg.it,](https://www.comune.ternodisola.bg.it/) nella sezione Servizi / Servizi Scolastici /** 

A questo punto si aprirà il portale dell'applicativo School E-Suite e si dovrà procedere con la registrazione cliccando sul tasto Registrati e compilando i campi proposti con i dati dell'adulto di riferimento relativo al servizio di mensa scolastica, utilizzando il proprio SPID o C.I.E.

## **4. COME EFFETTUARE L'ISCRIZIONE ON LINE AL SERVIZIO**

Come per l'anno precedente le iscrizioni al servizio dovranno **effettuarsi esclusivamente tramite l'inserimento dei dati online.**

## **REGISTRAZIONE AL SERVIZIO PER I NUOVI ISCRITTI**

Accedere al sito istituzionale del Comune di Terno d'Isola "[www.comune.ternodisola.bg.it](http://www.comune.ternodisola.bg.it/)"

## **CLICCARE> Sezione Servizi > "***Servizi scolastici***"> si aprirà la schermata accesso spazio scuola**

(prima di iniziare l'iscrizione è necessario avere a disposizione **lo Spid o la C.I.E.** del genitore che si vuole inserire come "Adulto pagante" e che gestirà l'App e i servizi telematici, i codici fiscali dei genitori e dei figli da iscrivere, il numero di cellulare, l'indirizzo e-mail e, se posseduta, l'Attestazione in corso di validità dal quale desumere l'Indicatore della Situazione Economica Equivalente (dichiarazione ISEE)

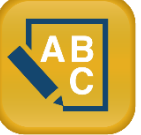

**L'Attestazione in corso di validità dal quale desumere l'Indicatore della Situazione Economica Equivalente (dichiarazione ISEE) non è obbligatoria, è richiesta solo per coloro che vogliano beneficiare delle tariffe ridotte (previste solo per i residenti in Terno d'Isola).**

**L'Attestazione ISEE deve essere presentata all'atto dell'iscrizione, non saranno ammesse richieste di riduzione tariffe nel corso dell'anno scolastico.)**

Accedere quindi con **SPID o C.I.E**. e cliccare accedi e proseguire inserendo tutti i dati richiesti dal modulo iscrizione.

## **MODULO ISCRIZIONI ON LINE**

- Nella sezione del menù a sinistra cliccare su:
- Iscrizioni online

• Si aprirà poi la pagina con le informazioni utili contente l'informativa della privacy e le norme di disciplina in formato pdf, una volta presa visione fleggare "letto e accettato" e poi cliccare avanti

• selezionare dall'elenco il bambino che volete iscrivere o, nel caso di un nuovo utente inserirlo cliccando la casella "aggiungi nuovo/a alunno/a"

- (l'iscrizione va effettuata per ogni alunno che si vuole iscrivere al servizio)
- Inserire i dati anagrafici del figlio > avanti
- Inserire i dati dell'adulto/genitore 1> avanti
- (si ricorda che i campi con l'asterisco sono obbligatori)
- Inserire i dati del Genitore 2 > avanti
- (in caso di nucleo famigliare monoparentale spuntare il quadratino bianco per poter evitare l'inserimento dati)
- Si aprirà poi la schermata "dati del servizio"
- Se l'ISEE è inferiore o pari a 15.000,01 € spuntare la casellina bianca per abilitare i dati della dichiarazione ISEE (solo residenti) e compilare i rispettivi campi
- Cliccare il pulsante "calcola la tariffa"
- Se non verrà inserito l'ISEE, automaticamente si applicherà la fascia massima
- Selezionare se primo, secondo o terzo figlio (per il 3 figlio iscritto ci sarà una riduzione del 25%)
- Fleggare se entrambi i genitori lavorano;
- Fleggare e inserire i giorni di frequenza a settimana del servizio di ristorazione sulla base del proprio orario scolastico (ad esempio 3 o 5);
- Classe e sezione A.S. 2024/2025, da indicare qualora si sia a conoscenza
- Fleggare la scuola di frequenza >avanti
- Fleggare la casellina dichiaro di aver verificato i dati inseriti nella domanda, prima di confermare definitivamente
- Cliccare poi "conferma e stampa domanda definitiva"
- Aprire poi la casella di posta elettronica e stampare il pdf che attesta l'iscrizione o salvarla sul proprio PC.

## **RINNOVO ISCRIZIONE AL SERVIZIO DI RISTORAZIONE SCOLASTICA ALUNNI GIA' REGISTRATI**

Accedere al sito istituzionale del Comune di Terno d'Isola "[www.comune.ternodisola.bg.it](http://www.comune.ternodisola.bg.it/)"

CLICCARE> sezione Servizi > "*Servizi scolastici*"> nella schermata "accesso spazio scuola" accedere con **SPID o C.I.E**, cliccare poi accedi e proseguire correggendo o modificando i dati richiesti dal modulo iscrizione già inseriti per i figli già frequentanti il servizio o inserire nuovo/a figlio/a al servizio.

#### **ADEMPIMENTI SUCCESSIVI ALLA COMPILAZIONE DEL MODULO ISCRIZIONE ON LINE**

Non sarà necessario consegnare all'Ufficio Istruzione alcun modulo cartaceo ne inviarlo via mail, al termine delle iscrizioni verrà protocollato e depositato agli atti l'elenco delle iscrizioni pervenute tramite il portale informatico.

**N.B. Sarà vostra premura verificare che la procedura di iscrizione sia stata eseguita correttamente controllando che al termine dell'inserimento della domanda vi arrivi correttamente la ricevuta stessa sulla vostra mail o stampando voi la domanda inserita.**

**L'Ufficio Istruzione rimane a disposizione per verifiche on line.**

#### **5. DISPOSIZIONI FINALI**

- Non saranno ammessi al servizio alunni che non risultano regolarmente iscritti al servizio di ristorazione scolastica;
- L'iscrizione al servizio comporta l'effettiva fruizione dei pasti durante l'intero anno scolastico, qualora si voglia **rinunciare al servizio è obbligatoria la comunicazione scritta all'ufficio istruzione del comune tramite apposito modulo**, pena l'impossibilità di iscrizione per l'anno successivo;
- **Non sarà possibile effettuare l'iscrizione al servizio di ristorazione per chi non è in regola con i pagamenti, anche pregressi di ulteriori figli non più frequentanti la scuola;**
- La sottoscrizione dell'iscrizione on line comporta l'accettazione delle **norme di disciplina**, le **condizioni generali del servizio e le clausole delle procedure previste in caso di mancato pagamento** e di controllo (disponibili, come per tutte le altre comunicazioni sul sito istituzionale del Comune di Terno d'Isola alla sezione "Uffici e contatti" - "Ufficio Pubblica Istruzione" – "Servizio di ristorazione scolastica")
- Qualora vi fossero dei crediti al termine dell'anno scolastico, si dovrà chiedere tale rimborso direttamente alla Ditta Sercar scrivendo una mail all'indirizzo [terno@sercar.it](mailto:terno@sercar.it)
- E' POSSIBILE CHE IN CORSO D'ANNO LE TARIFFE SUBISCANO DELLE VARIAZIONI CAUSA AUMENTI PREZZI, TALE VARIAZIONI VERRANNO COMUNICATE TEMPESTIVAMENTE.

Per ogni ulteriore informazione il Responsabile dell'Ufficio Istruzione Dossi Roberta è a disposizione dal lunedì al venerdì dalle ore 09.00 alle ore 12.00 con ingresso libero, mentre il martedì dalle ore 15.00 alle ore 17.45 e il sabato dalle ore 09.00 alle ore 11.45 SOLO SU APPUNTAMENTO, o telefonando al n. telefonico 035 4940001 - interno 7 - o tramite e-mail all'indirizzo [istruzione@comune.ternodisola.bg.it](mailto:istruzione@comune.ternodisola.bg.it) o roberta.dossi@comune.ternodisola.bg.it.